### LOBIO ns

## Mögliche Szenarien im Wartungsfall für pneumatische Antriebe und ihre Auswirkungen auf das Steuerungsprogramm

Datum: 20.01.2015

Teilnehmer: Andreas Reiter, Roland Fischer, Andre Petit

Ziel des Zusammenkommens war es, mögliche Szenarien im Wartungsfall für einen pneumatischen Antrieb und ihre Auswirkungen auf das Steuerungsprogramm annähernd festzulegen.

#### **Einblick in die Software:**

Jeder Antrieb wird über einen Funktionsbaustein (FB) aufgerufen und parametriert.

Der Funktionsbaustein stellt das Grundgerüst eines Antriebs dar.

Dem Antrieb wird ein Instanz-Datenbaustein (DB) zugewiesen, in dem die aktuellen Parameter/Zustände des Antriebs gespeichert sind. Abbildung 1 zeigt einen Funktionsbaustein, der einen Antrieb repräsentiert. Sein dazugehöriger Instanz-Datenbaustein ist in Abbildung 2 zu sehen.

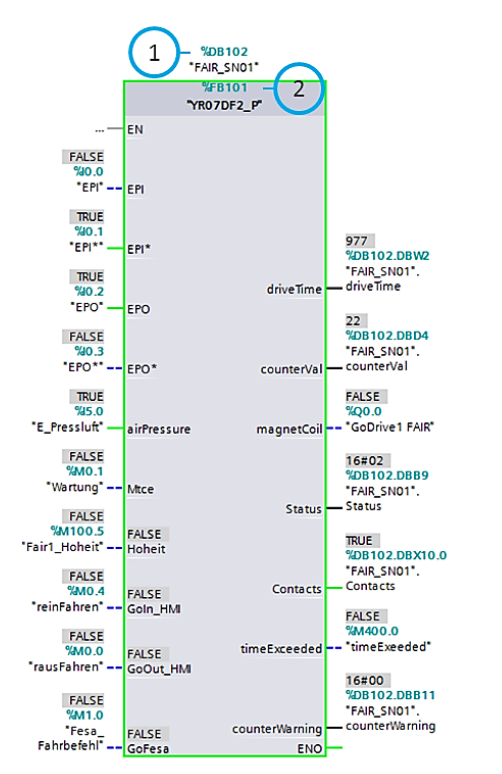

Abb.1: Ansicht eines Funktionsbausteins im TIA-Portal

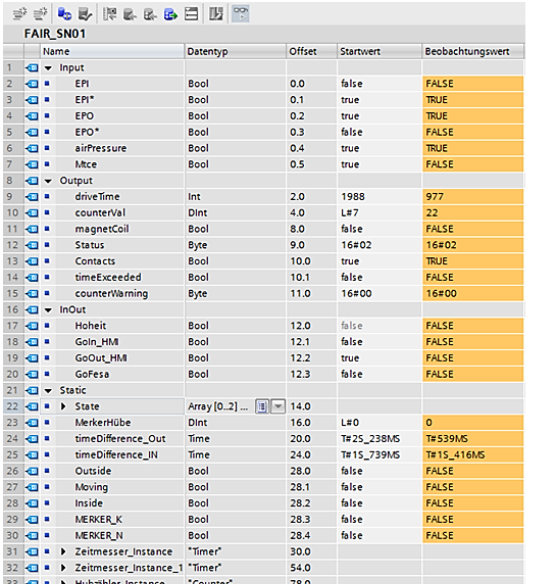

Abb.2: Ansicht eines Instanz-Datenbausteins im TIA-Portal

1 Instanz Datenbaustein, durch dessen Name jeder Antrieb eindeutig definiert ist

(2) Funktionsbaustein (FB), durch dessen Name die Örtlichkeit des Antriebs eindeutig festgelegt ist.

# LOBIOS

Der symbolische Name des FBs definiert den Einbauort des Antriebs. Der Name ist über die aktuell gängigen Nomenklaturen festgelegt (Bsp.: YR07DF2\_P).

Durch den symbolischen Namen des DBs ist jeder Antrieb (Hardware) eindeutig identifizierbar. Der Name ist ebenfalls über die aktuell gängigen Nomenklaturen festgelegt (Bsp.: L1220-500).

Jeder DB kann in eine globale Bibliothek an einem unabhängigen Ort abgespeichert werden, sollte der Antrieb aus Wartungsgründen oder im Schadensfall ausgetauscht werden. Seine Daten bleiben dabei erhalten.

Dem Funktionsbaustein kann dementsprechend ein komplett neuer, oder ein in der Bibliothek vorhandener DB zugewiesen werden.

Die genaue Vorgehensweise für jeden einzelnen Wartungsfall wird im folgenden Abschnitt näher in Betracht gezogen.

#### **1. Fall – Antrieb NOK, Messungen OK.**

Folge: Antrieb muss getauscht werden. Bedingungen: Ort und Seriennummer des defekten Antriebs sind bekannt.

Im TIA-Portal müssen dazu folgende Schritte unternommen werden:

- 1. Den betroffen DB (identifizierbar über die Seriennummer des Antriebs) über die Projektnavigation öffnen und online beobachten.
- 2. Eine Momentaufnahme der Beobachtungswerte erstellen.

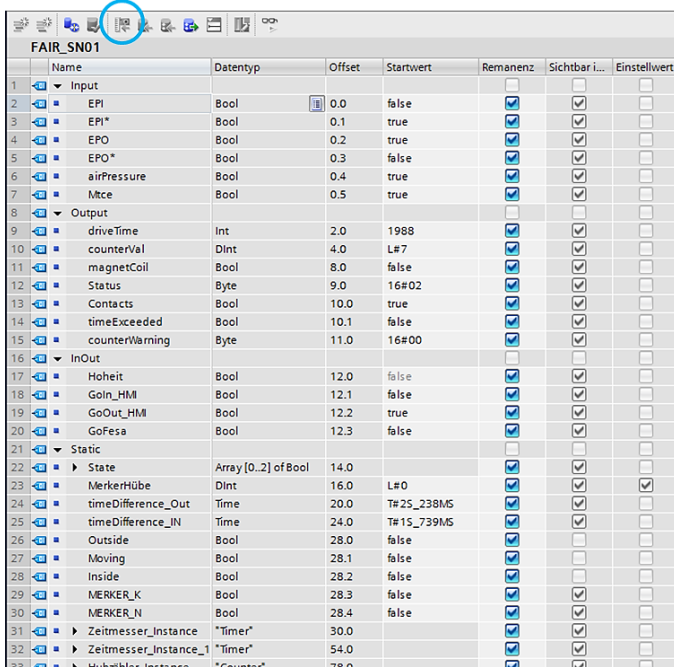

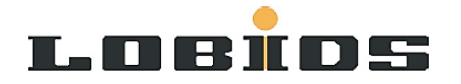

3. Die Werte aus der Momentaufnahme als Startwerte übernehmen.

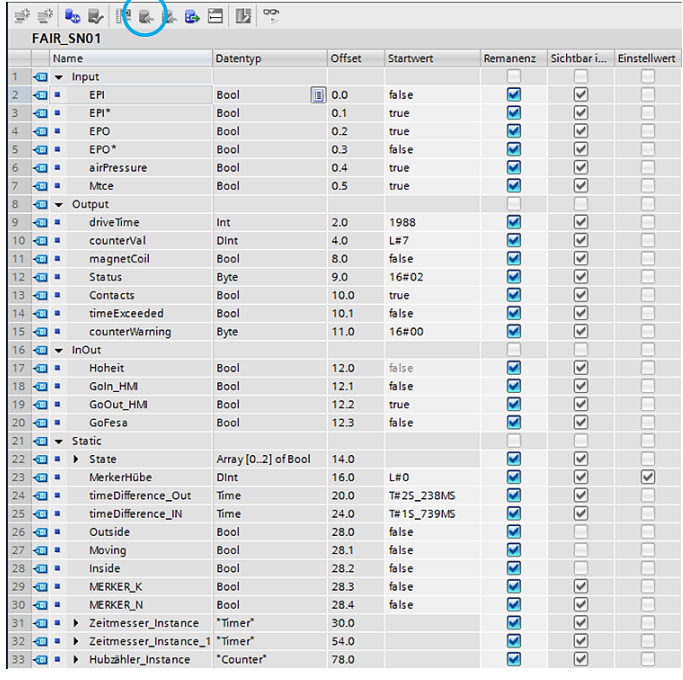

- 4. Projekt speichern.
- 5. DB in die "Globale Bibliothek" unter "Kopiervorlagen" kopieren und die Änderungen in der Bibliothek speichern.

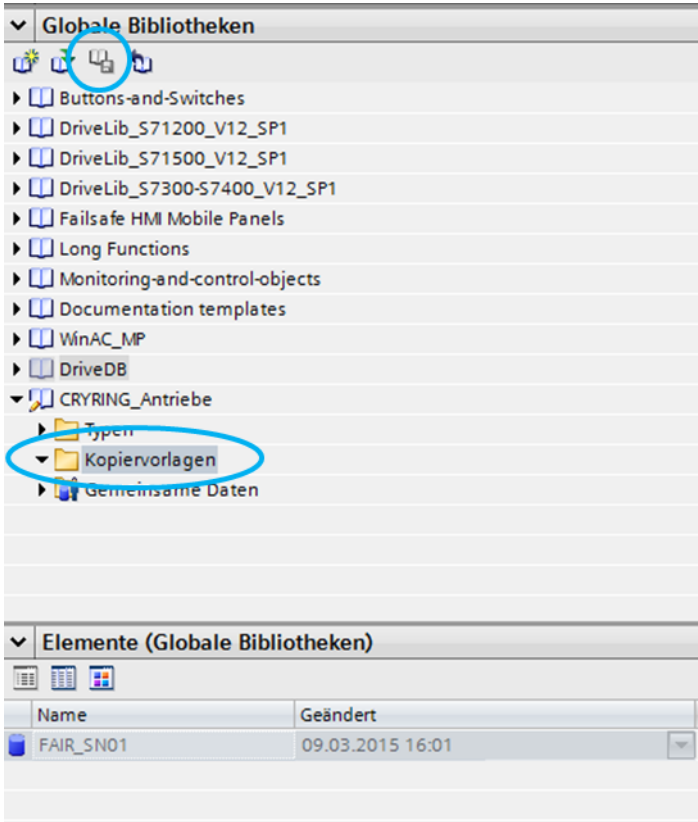

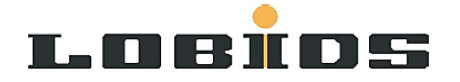

6. Den DB aus der Projektnavigation löschen.

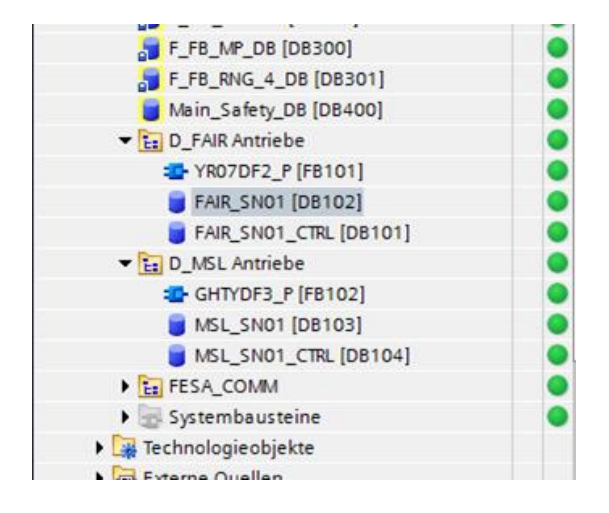

Es erscheint ein Fehler an der Stelle im Programm, an der der FB aufgerufen wird (Funktion "callDrives" [FC6]). Dieser Fehler kann vorerst ignoriert werden.

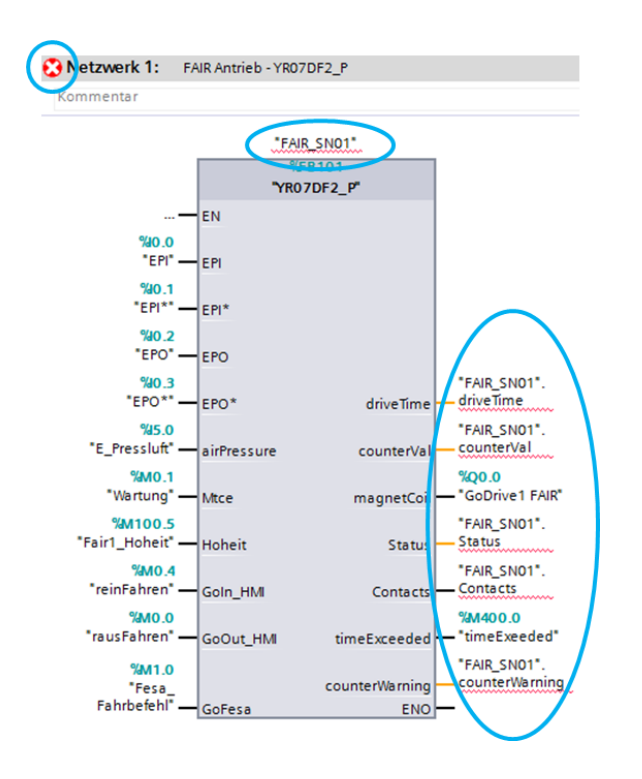

- 7. Einen neuen DB aus der Bibliothek in die Projektnavigation kopieren.
- 8. Dem Funktionsbaustein die neue Instanz zuweisen (rechts klicken auf den FB aus dem Kontextmenü "Instanz ändern" anklicken und den neuen Baustein auswählen).

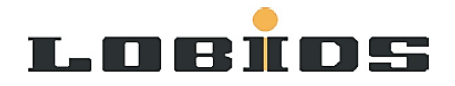

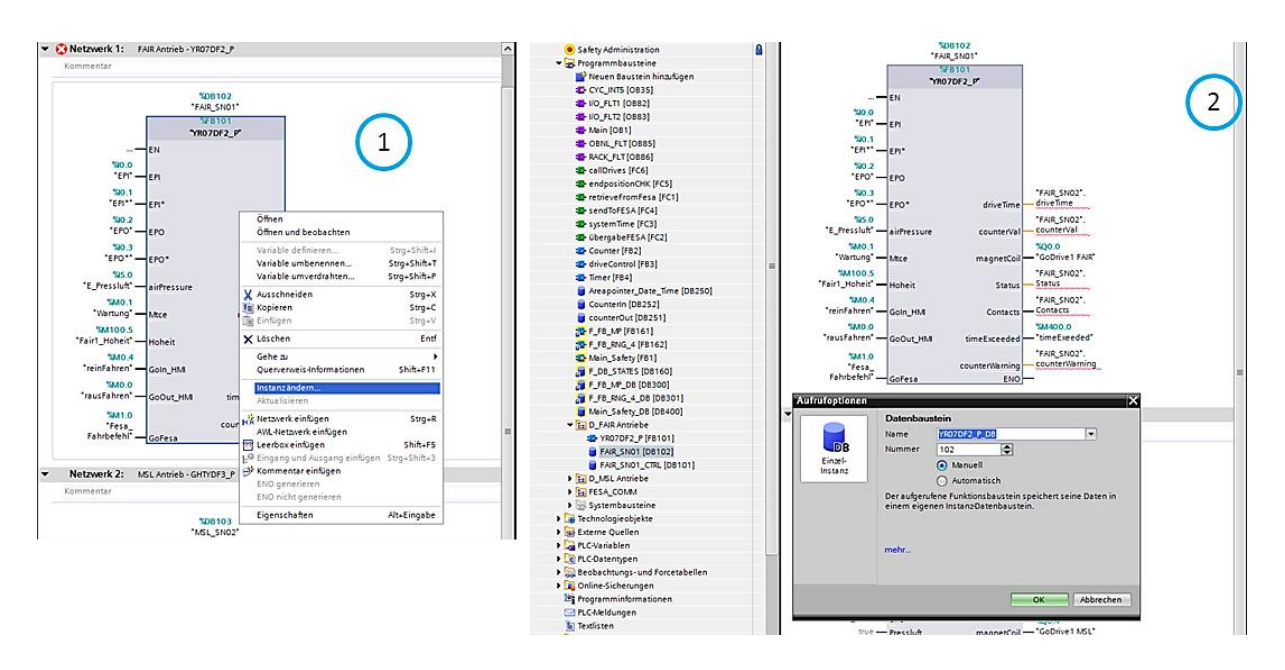

- 9. Es kann vorkommen, dass bei den mit rot gekennzeichneten Ausgängen die Zugehörigkeit (symbolischer Name) geändert werden muss, da jetzt der Ziel-DB ein anderer ist.
- 10. Den Funktionsbaustein "sendToFESA" [FC4] aufrufen und dort die Eingangs-/ Ausgangsparameter der Funktion "übergabeFESA" [FC2] an den neuen Antrieb (bzw. DB) anpassen.

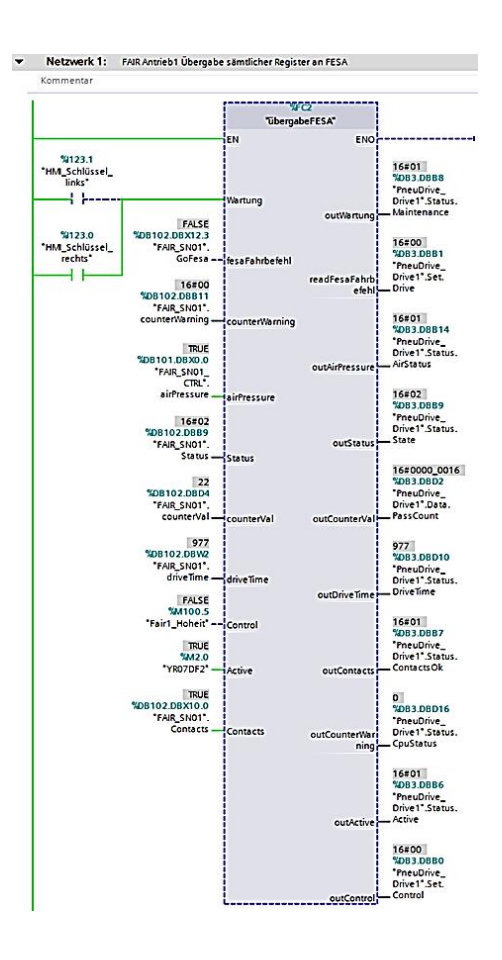

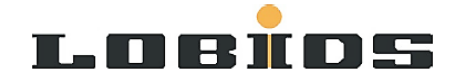

- 11. Das Programm neu übersetzen.
- 12. Das Programm auf die SPS Laden.
- 13. Im Dialog "Vorschau Laden" beim Ziel "Reinitialisierung des Datenbausteins" die Aktion "reinitialisieren" auswählen und das Sicherheitspasswort für die Baugruppe eingeben. Mit dem Button "Laden" die fertige Konfiguration auf die SPS laden.
- 14. Zur Sicherheit sollte ein online/offline Vergleich des Inhalts der geänderten DBs durchgeführt werden. Sollte es zwischen dem Startwert und dem Beobachtungswert zu Differenzen kommen, muss lediglich der DB noch einmal individuell auf die Steuerung geladen werden.

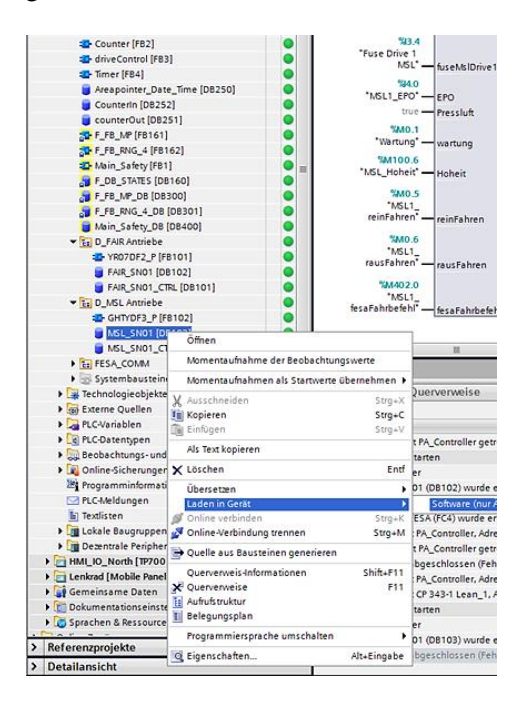

15. Im sich öffnenden Dialog "Vorschau laden" den Datenbaustein "reinitialsisieren".

#### **2. Fall – Antrieb OK, Messungen NOK.**

.

#### **Variante 1: Wahrscheinlichkeit nahezu 0%**

Es findet lediglich ein Austausch des Detektors statt. Bezüglich des Steuerungsprogramms sind keine Aktionen notwendig.

#### **Variante 2: Wahrscheinlichkeit nahezu 100%**

Diese Variante sieht einen kompletten Tausch vor, also des Antriebs inklusive des Detektors. Bezüglich des Steuerprogramms ist wie in Fall 1 vorzugehen.

**3. Fall – Antrieb NOK, Messungen NOK.**

Bezüglich des Steuerprogramms ist wie in Fall 1 vorzugehen.

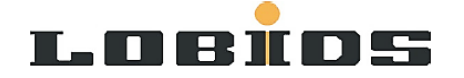

#### **4. Fall – Antrieb OK, Messungen OK.**

Keinerlei Aktionen notwendig – alles läuft.

Als nächstes wird der Zustand der **temporären Antriebsstillsetzung** betrachtet.

Dabei sind folgende Fragen entstanden:

#### 1. **Frage – Antrieb wird ausgebaut und blind geflanscht. Wie muss im Steuerungsprogramm vorgegangen werden?**

In dieser Situation kann der Antrieb im Programm erhalten bleiben und lediglich der gewünschte FB über den Eingang "EN" deaktiviert werden.

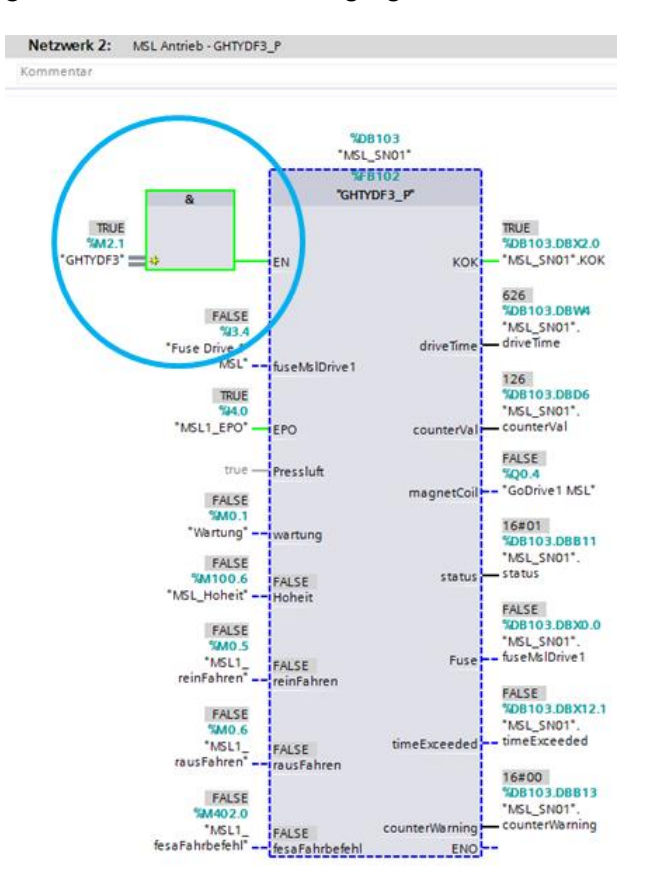

FESA kann jedoch weiter auf die Daten des Bausteins und somit auf die Daten des Antriebs zugreifen. Es wurden die letzten Zustände vor der Deaktivierung eingefroren. An FESA gibt es eine Rückmeldung, dass der Antrieb deaktiviert ist.

Der Antrieb kann entweder über das TIA Portal oder das/die HMI/Visualisierung aktiviert oder deaktiviert werden.

Wie genau die Steuerung über das HMI im Detail aussieht, ist noch zu klären (Optik & Funktionalität).

Die Aktivierung / Deaktivierung eines Antriebs über das HMI ist **nur im Wartungsfall** möglich. Die Visualisierung ist dementsprechend noch anzupassen.

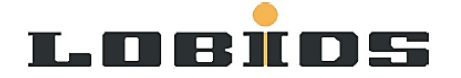

#### 2. **Frage – wie kann unerwünschtes Fahren verhindert werden?**

Generell ist durch die Aktivierung des "Wartungsmodus" die Anlage gegen von FESA kommende Fahrbefehle gesichert. Der Wartungsmodus kann jedoch nur aktiviert werden, wenn der Antrieb seitens FESA freigegeben ist (näheres dazu im nächsten Abschnitt). Ist dies der Fall, kann der Antrieb zusätzlich im Wartungsmodus temporär deaktiviert werden, um ihn vor ungewolltem Fahren während den Wartungsarbeiten z.B. durch das HMI zu schützen. Der Vorgang dazu ist identisch zu dem unter Frage 1.

#### **Übernahme der "Hoheit" eines Antriebs durch das Kontrollsystem**

Das Steuerungsprogramm wurde zusätzlich um ein Register erweitert, das die "Übernahme" eines Antriebs durch FESA ermöglicht.

Dieses Bit kann jederzeit aus dem IEPLC-Tool gesetzt werden, solange der Antrieb sich nicht im Wartungsmodus befindet.

Umgekehrt kann ein Antrieb nicht in den Wartungsmodus geschaltet werden, wenn er unter der Kontrolle von FESA ist. In diesem Fall wird dem Bediener eine visuelle Rückmeldung auf dem HMI angezeigt.

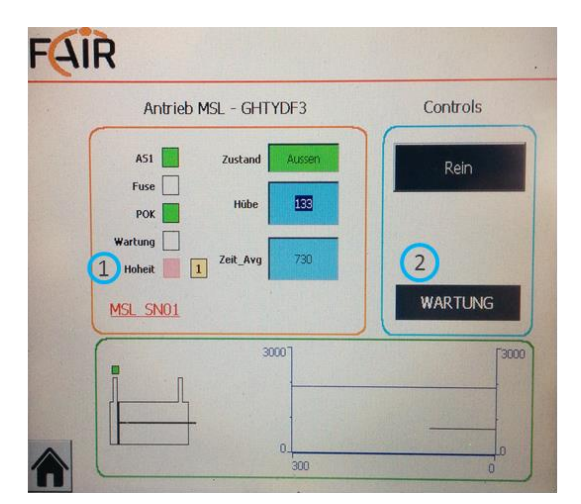

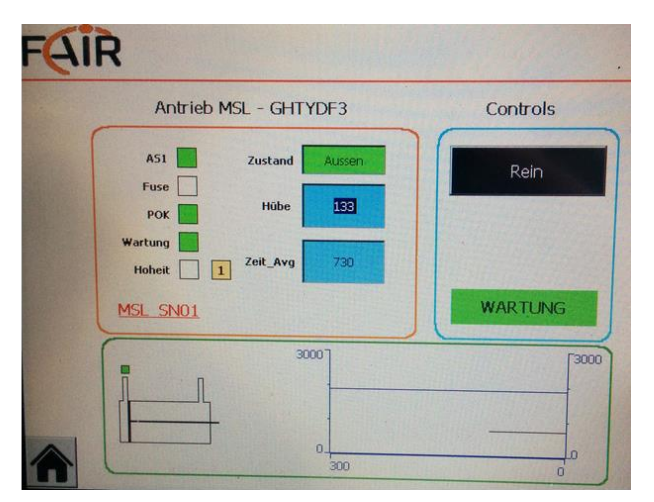

Abb.3: Kontrolle durch FESA

Abb.4: Keine Kontrolle durch FESA, Wartung aktiv

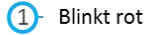

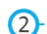

(2) Wartung wird nicht hellgrün, obwohl Wartungsmodus angefordert wurde